# **Практическая работа 3**

# **«MS Excel. Создание и редактирование табличного документа»**

### **Выполнив задания этой темы, вы научитесь:**

- Создавать и заполнять данными таблицу;
- Форматировать и редактировать данные в ячейке;
- Использовать в таблице простые формулы;
- Копировать формулы.

#### **Задание:**

1. Создайте таблицу, содержащую расписание движения поездов от станции Саратов до станции Самара. Общий вид таблицы «Расписание» отображен на рисунке.

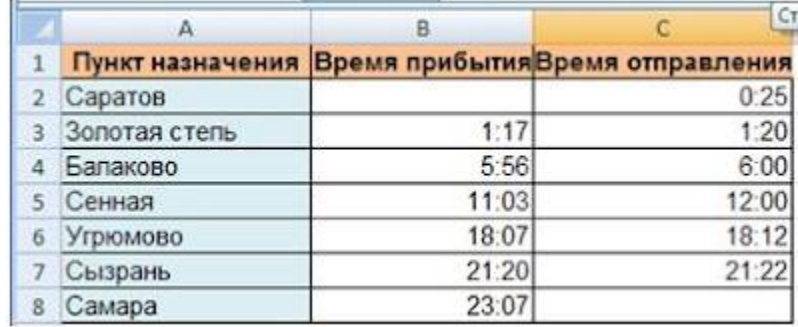

- 2. Выберите ячейку **А3**, замените слово «Золотая» на «Великая» и нажмите клавишу **Enter**.
- 3. Выберите ячейку **А6**, щелкните по ней левой кнопкой мыши дважды и замените «Угрюмово» на «Веселково»
- 4. Выберите ячейку **А5** зайдите в строку формул и замените «Сенная» на «Сенная 1».

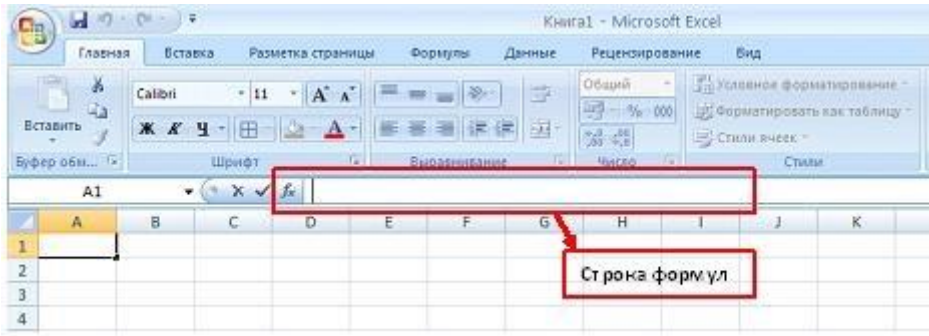

5. Дополните таблицу «Расписание» расчетами времени стоянок поезда в каждом населенном пункте. (вставьте столбцы) Вычислите суммарное время стоянок,

общее время в пути, время, затрачиваемое поездом на передвижение от одного населенного пункта к другому.

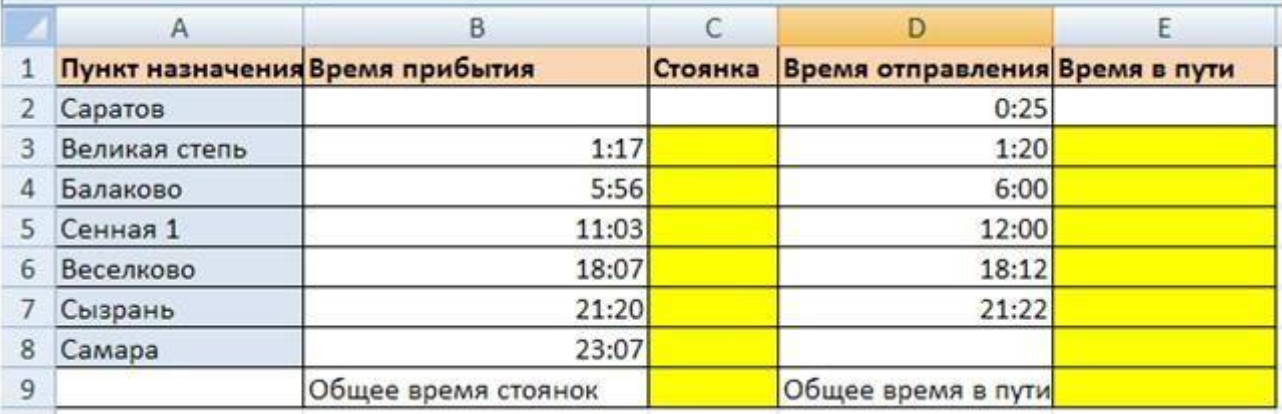

## *Технология выполнения задания:*

- 1. Переместите столбец «Время отправления» из столбца С в столбец D. Для этого выполните следующие действия:
	- Выделите блок C1:C7; выберите команду **Вырезать**.
	- Установите курсор в ячейку D1;
	- Выполните команду **Вставить**;
	- Выровняйте ширину столбца в соответствии с размером заголовка.;
- 2. Введите текст «Стоянка» в ячейку С1. Выровняйте ширину столбца в соответствии с размером заголовка.
- 3. Создайте формулу, вычисляющую время стоянки в населенном пункте.
- 4. Необходимо скопировать формулу в блок С4:С7, используя маркер заполнения. Для этого выполните следующие действия:
	- Вокруг активной ячейки имеется рамка, в углу которой есть маленький прямоугольник, ухватив его, распространите формулу вниз до ячейки С7.
- 5. Введите в ячейку Е1 текст «Время в пути». Выровняйте ширину столбца в соответствии с размером заголовка.
- 6. Создайте формулу, вычисляющую время, затраченное поездом на передвижение от одного населенного пункта к другому.
- 7. Измените формат чисел для блоков С2:С9 и Е2:Е9. Для этого выполните следующие действия:
	- Выделите блок ячеек С2:С9;
	- Выполните команду основного меню **Главная – Формат – Другие числовые форматы - Время и установите параметры (часы:минуты)**.

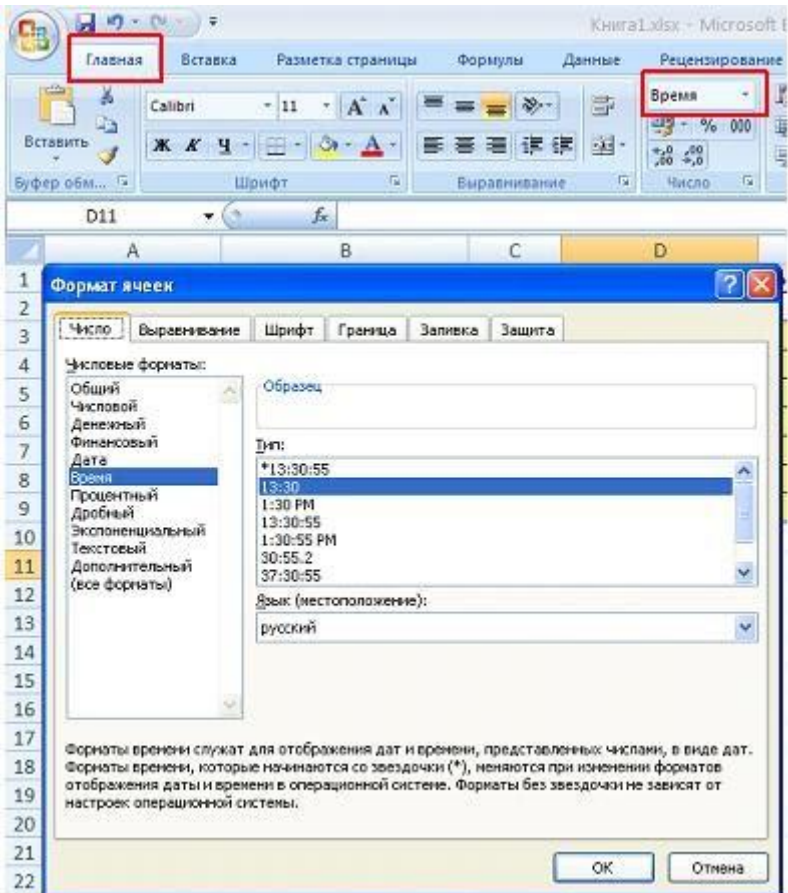

- Нажмите клавишу **Ок**.
- 8. Вычислите суммарное время стоянок.
	- Выберите ячейку С9;
	- Щелкните кнопку  $\sum_{n=1}^{\infty}$  **[А](https://sites.google.com/site/rabotavexcel2007/prakticeskaa-rabota-3/7%D0%B5.JPG?attredirects=0)втосумма** на панели инструментов;
	- Подтвердите выбор блока ячеек С3:С8 и нажмите клавишу **Enter**.
- 9. Введите текст в ячейку В9. Для этого выполните следующие действия:
	- Выберите ячейку В9;
	- Введите текст «Суммарное время стоянок». Выровняйте ширину столбца в соответствии с размером заголовка.
- 10. Удалите содержимое ячейки С3.
	- Выберите ячейку С3;
	- Выполните команду основного меню **Правка – Очистить** или нажмите **Delete** на клавиатуре;

**Внимание!** Компьютер автоматически пересчитывает сумму в ячейке С9!!!

- Выполните команду **Отменить** или нажмите соответствующую кнопку на панели инструментов.
- 11. Введите текст «Общее время в пути» в ячейку D9.
- 12. Вычислите общее время в пути.
- 13. Оформите таблицу цветом и выделите границы таблицы.

# **Самостоятельная работа**

Рассчитайте с помощью табличного процессора Exel расходы школьников, собравшихся поехать на экскурсию в другой город.

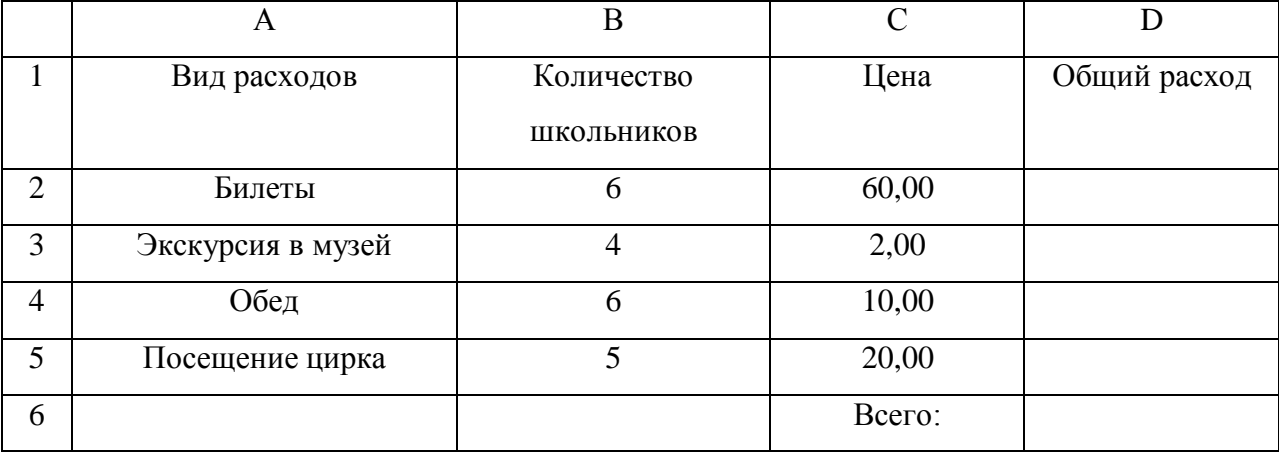